## 医学研究登记备案信息系统备案流程

1、备案网站: <https://www.medicalresearch.org.cn/login> (请使用谷 歌浏览器操作)

2、项目负责人账号创建:根据项目归口管理部门,项目负责人找相 关部门联系人创建系统账户(提供项目负责人姓名、身份证号、手机 号、邮箱),联系方式:

临床试验中心 胡梦薇 刘港辉 郑磊 67812787

学科与平台建设办公室 钱祎晨 67812976

科研处 陈钟 67813301

邮箱:znyyll@126.com

3、项目备案:

①用项目负责人的账号登陆网站

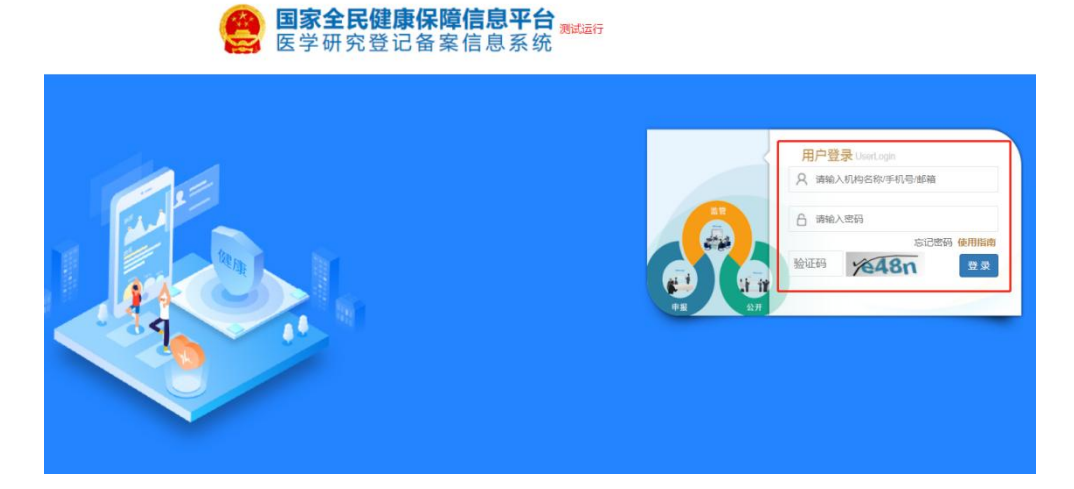

②点击"快速开始"中"医学研究信息上传",或左侧工具栏中"医 学研究登记备案"

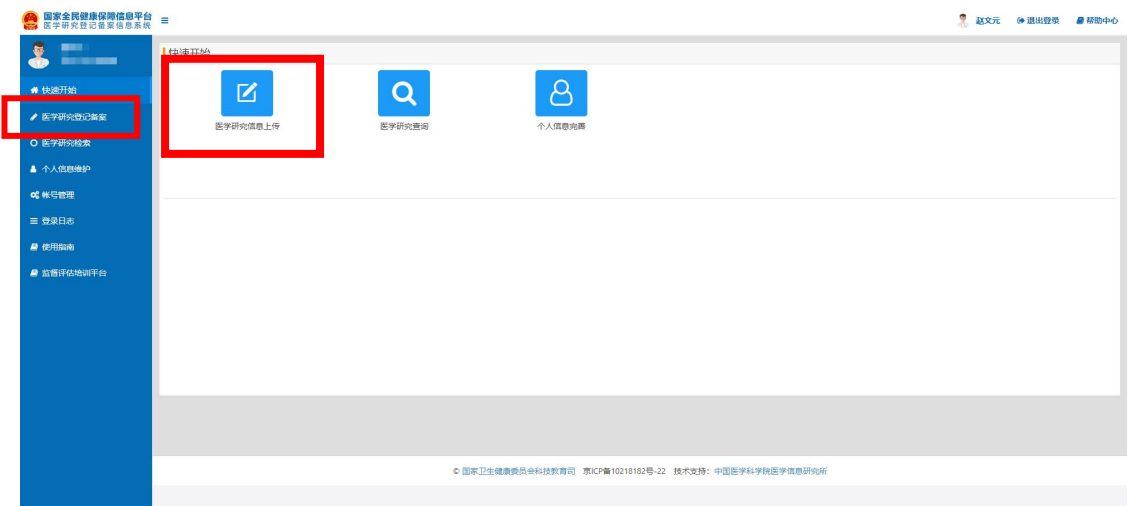

## ③点击"医学研究"

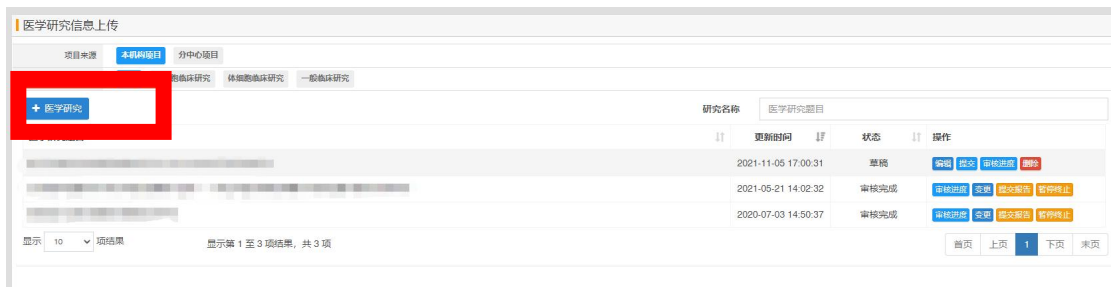

4填写相关信息(标"\*"必填),完成一个部分点击"下一步"及

## "保存"

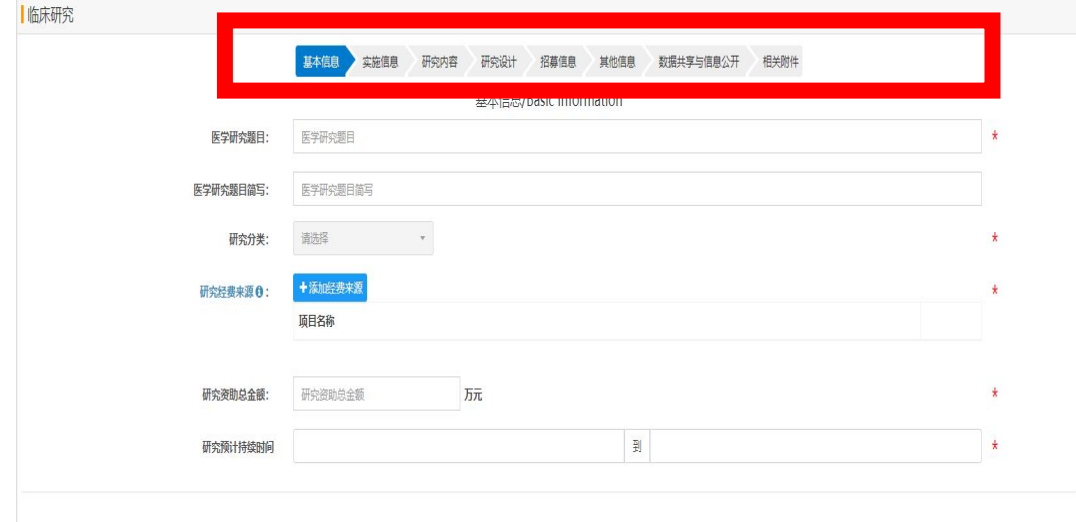

注意:请在"其他文件"处上传伦理批件,以及其他相关资料

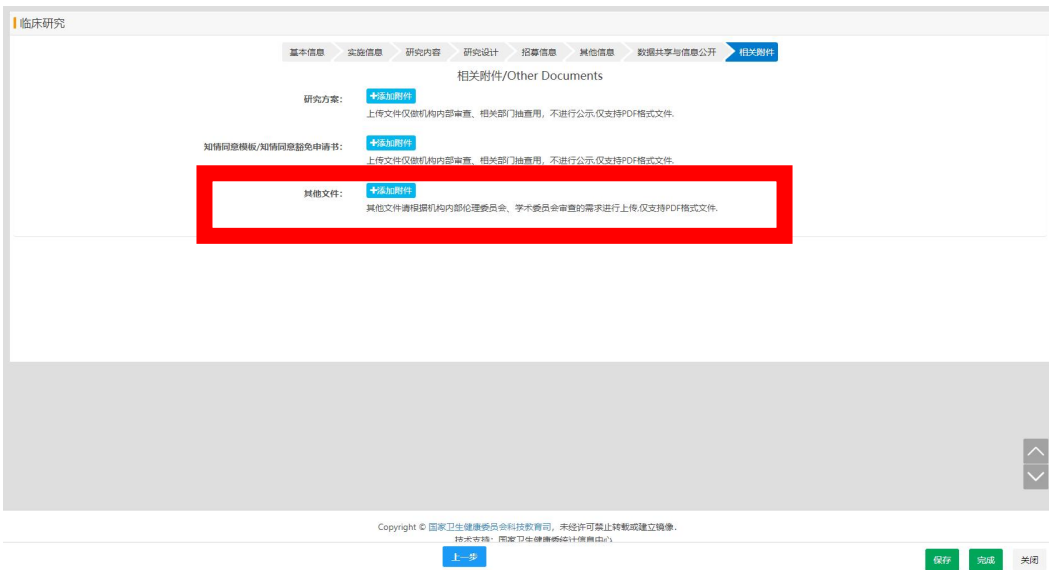

全部信息填写好后,点击"完成"

⑤完成后,回到主页,点击"提交"

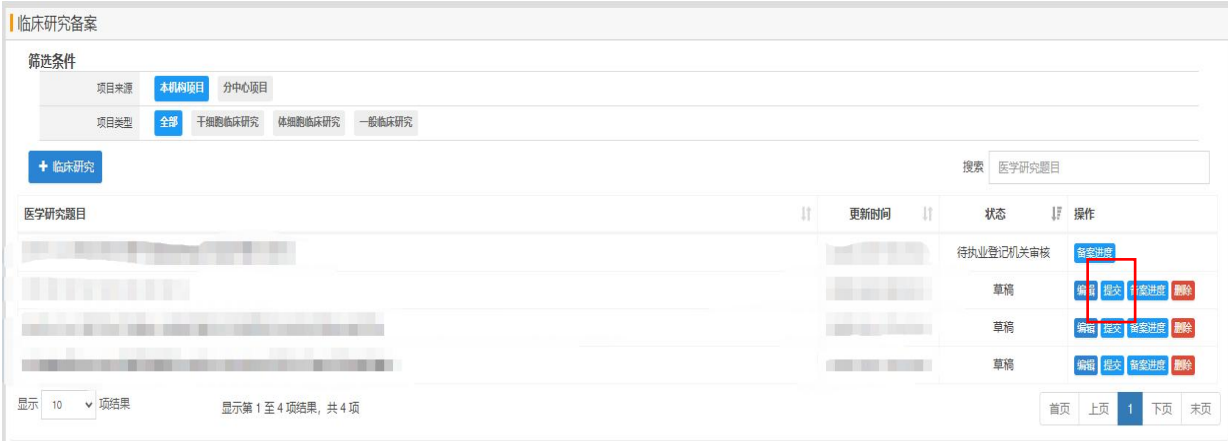

⑥提交后待审核,执业登记机关审核通过后公示,则备案成功,"状 态"栏中显示审核完成或公示。可在"审核进度"中查看审核进展

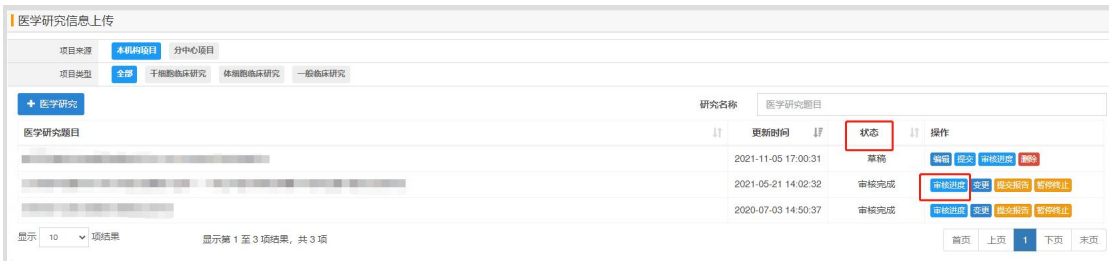

⑦已公开或备案完成的项目,根据项目进展,项目负责人可进行变更 或提交报告

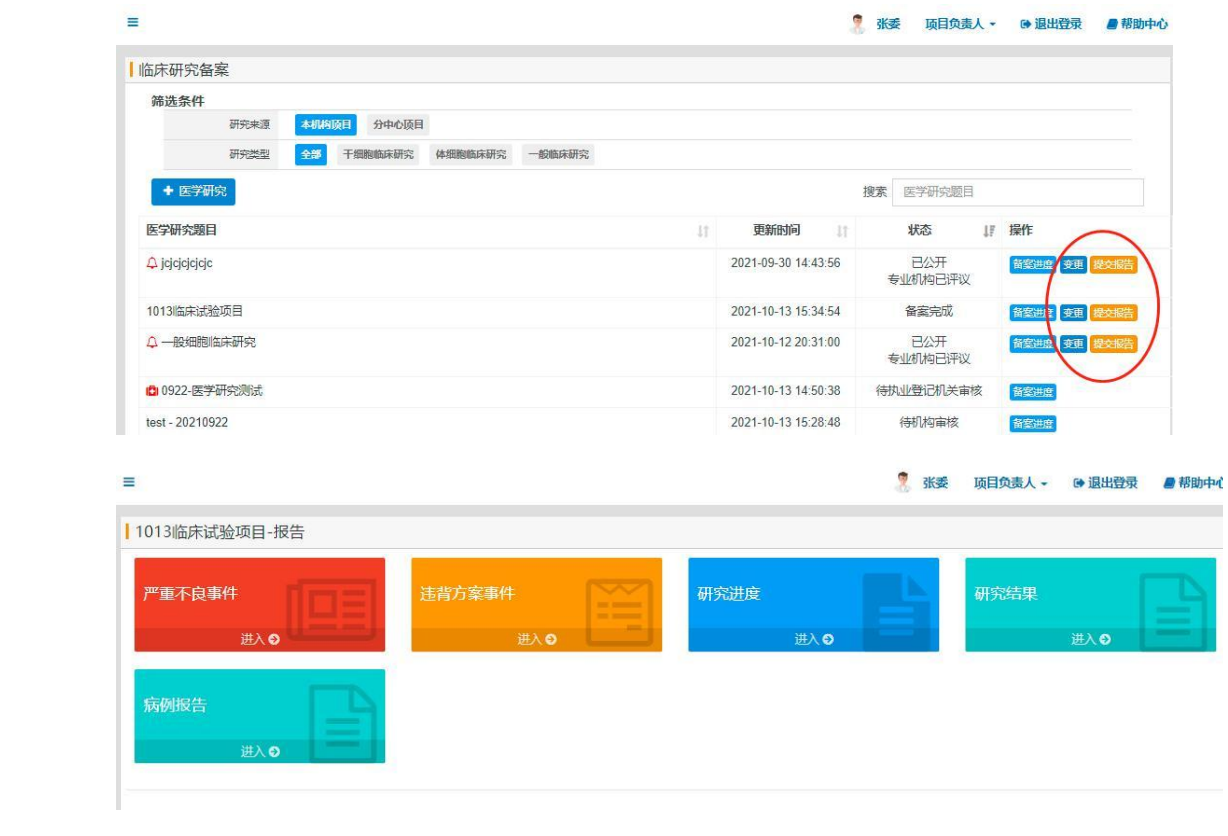